### APLIKASI SISTEM INFORMASI TRANSAKSI GADAI PADA PERUM PEGADAIAN KRATON PASURUAN

Linda Suvi Rahmawati

Program Studi Manajemen Informatika STMIK PPKIA Pradnya Paramita (STIMATA) Malang Jl. L.A. Sucipto No. 249-A Malang e-mail: linda@pradnya.ac.id

### ABSTRACT

Application of Information System is <sup>a</sup> computerized application that makes it easy to manage information on a insatnsi system, for which the existence of information system applications is the information you need and reports can be easier and faster to process it. Based on observations in the field, indicating that the service process at the pawnshop pawn transaction with existing systems resulting in unfavorable effects on other parts of the system. Both delay delivery of information, assessment periods, and calculations - other computations. Thus the problem - the problem arose rationale for building and designing an information system information system applications pawnshop transaction is expected to improve service on the UPC Kraton Pasuruan.

Keywords: Information Systems Applications, Pawnshops

#### PENDAHULUAN

Dalam kegiatan sehari-hari, uang selalu saja dibutuhkan untuk membeli atau membayar berbagai keperluan, dan akan menjadi masalah jika kebutuhan yang akan dibeli tidak dapat dicukupi dengan uang yang dimilikinya. Kalau sudah demikian maka mau tidak mau harus mengurangi berbagai keperluan yang dianggap tidak penting, namun untuk keperluan yang sangat penting terpaksa harus dipenuhi dengan berbagai cara seperti meminjam dari berbagai sumber dana yang ada.

Jika kebutuhan dana dengan jumlah yang besar, maka dalam jangka pendek sulit untuk dipenuhi, apalagi jika harus dipenuhi lewat lembaga pebankan. Namun jika dana yang dibutuhkan relatif kecil tidak jadi masalah, karena banyak tersedia sumber dana yang murah dan cepat, mulai dari pinjaman ke tetangga, tukang ijon sampai kepinjaman dari berbagai lembaga keuangan lainnya.

Bagi mereka yang memiliki barang-barang berharga kesulitan dana dapat segera dipenuhi dengan cara menjual barang berharga tersebut, sehingga sejumlah uang yang diinginkan dapat terpenuhi. Namun resikonya barang yang telah dijual akan sulit untuk kembali. Kemudian jumlah uang yang diperoleh terkadang lebih dari yang diinginkan sehingga dapat mengakibatkan pemborosan.

Untuk mengatasi kesulitan di tersebut dimana kebutuhan dana dapat dipenuhi tanpa kehilangan barang-barang berharga, maka masyarakat dapat menjaminkan barang-barang berharga tertentu ke lembaga tertentu. Barang yang dijaminkan tersebut pada waktu tertentu dapat ditebus kembali setelah pinjaman dilunasi. Kegiatan menjaminkan barang-barang untuk memperoleh sejumlah uang dan dapat ditebus kembali setelah jangka waktu tertentu proses tersebut disebut dengan nama usaha gadai.

#### Rumusan Masalah

Berdasarkan dari latar belakang yang sudah dijabarkan, maka dapat diambil sebuah rumusan masalah, yaitu: bagaimana merancang dan membangun "Aplikasi Sistem Informasi Transaksi Gadai Pada Perum Pegadaian Kraton Pasuruan " agar pelayanan pada pegadaian tersebut menjadi lebih baik.

#### Tujuan Penelitian

- 1. Tujuan dari penelitian ini adalah untuk menunjang pihak pegadaian khususnya pada transaksi gadai .
- 2. Merancang perangkat lunak (software) yang baik untuk mempermudah pengolahan transaksi gadai dan diharapkan mampu memperkecil tingkat kesalahan yang ada pada saat proses transaksi dan pelaporan.

#### LANDASAN TEORI

#### Konsep Dasar Sistem Informasi

Sistem adalah kumpulan dari elemenelemen yang berinteraksi untuk mencapai tujuan tertentu.(Jogiyanto,1999)

Sistem juga mempunyai karakteristik atau sifat-sifat yang tertentu, Karakteristik atau sifat sistem dapat lebih dipahami dengan melihat gambar 1 :

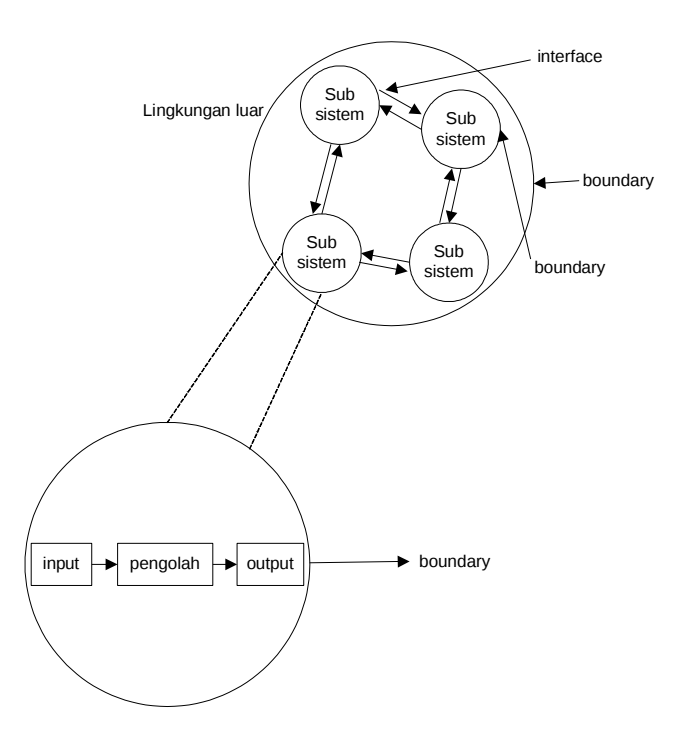

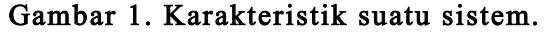

#### Konsep Dasar Informasi

Informasi adalah data yang diolah menjadi bentuk yang lebih berguna dan lebih berarti bagi yang menerimanya. (Jogiyanto,1999). Pengertian informasi mungkin dapat lebih dipahami dengan melihat gambar siklus informasi, yang dimana informasi sumbernya adalah data.

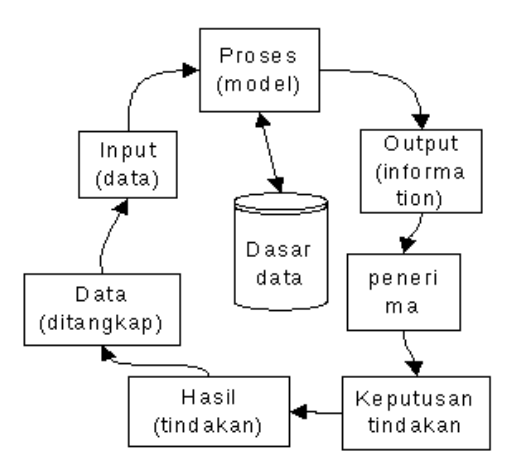

Gambar 2. Siklus informasi

Informasi yang berkualitas dapat dilihat dalam tiga hal yaitu :

- Akurat (accurate) berarti informasi harus bebas dari kesalahan-kesalahan.
	- Tepat pada waktunya (timeliness) berarti informasi yang datang pada waktunya kepada penerima.
	- Relevan (relevance) informasi tersebut mempunyai manfaat untuk pemakainya.

Jadi sistem informasi adalah " suatu sistem di dalam organisasi yang mempertemukan kebutuhan pengolahan transaksi harian, mendukung operasi, bersifat manajerial dan kegiatan strategi dari suatu organisasi dan menyediakan pihak luar tertentu dengan laporan-laporan yang diperlukan.ini " adalah pendapat Robert A. Leitch dan K. Roose Davis dalam Jogiyanto (1999)

#### Sistem Development Life Cycle

SDLC berfungsi untuk menggambarkan tahapan-tahapan utama dan langkah-langkah dari setiap tahapan yang secara garis besar terbagi dalam tiga kegiatan utama, yaitu :

- a. Analysis
- b. Design
- c. Implementation

Setiap kegiatan dalam SDLC dapat dijelaskan melalui tujuan (purpose) dan hasil kegiatannya (deliverable). Apabila kegiatan utama tersebut dijabarkan ke dalam langkah-langkah yang lebih rinci dapat ditabel berikut seperti berikut :

# Tabel 1 : Stages of Problem Solving Systems Development Life Cycle

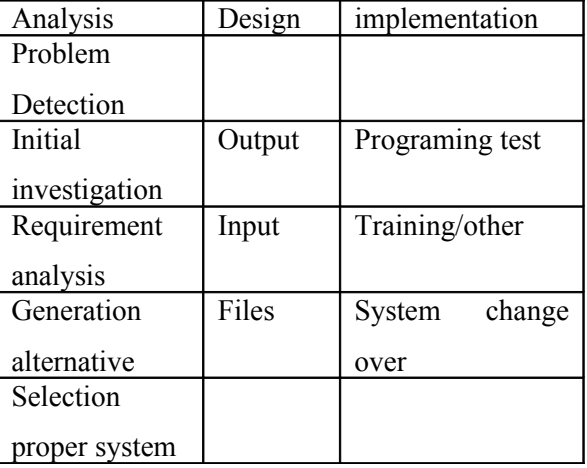

## Konsep Dasar Pegadaian Definisi Pegadaian

Pegadaian adalah suatu badan atau organisasi yang bergerak dalam bidang pelayanan jasa peminjaman uang dengan menggadaikan suatu barang sebagai jaminannya. Nasabah yang ingin mendapatkan uang pinjaman harus menggadaikan barang sebagai jaminan. Baru kemudian pihak pegadaian memberikan pinjaman uang sebanding dengan nilai jaminan barangnya. Tiap peminjaman memiliki jangka waktu berlaku. Nasabah dapat melunasi pinjamannya / menebus barangnya sesuai dengan jumlah pinjaman sebelum jangka waktu tersebut habis. Jika pinjaman tidak lunas dibayar sampai jangka waktu habis, maka barangnya akan hangus. Jika sudah hangus, maka barang tidak bisa ditebus dan akan dilelang oleh pihak pegadaian.

#### Bagan Alir Dokumen

Bagan alir dokumen (flowchart document) merupakan bagan yang menjelaskan secara rinci langkah-langkah dari proses dokumen. Menurut

Jogiyanto (1999) bagan alir dokumen dibuat dengan menggunakan simbol-simbol sebagai berikut ini:

• Simbol proses yaitu simbol yang mewakili suatu kegiatan proses

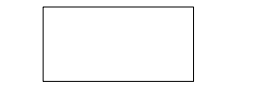

Gambar 3. Simbol proses

• Simbol kegiatan manual yaitu simbol yang menunjukkan kegiatan atau pekerjaan manual.

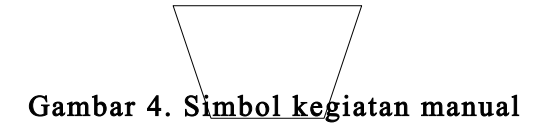

• Simbol garis alir adalah simbol yang berfungsi untuk menunjukkan arus dari proses

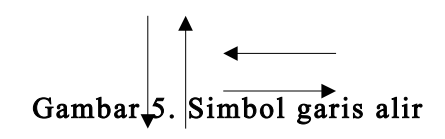

• Simbol penghubung ini digunakan untuk menunjukkan sambungan dari bagan alir yang terputus di halaman yang masih sama atau di halaman lainnya.

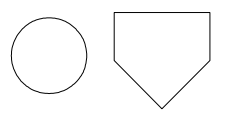

Gambar 6. Simbol penghubung

• Simbol proses terdefinisi yaitu simbol yang digunakan untuk menunjukan suatu operasi yang rinciannya di tempat lain.

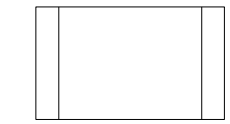

Gambar 7. Simbol proses terdefinisi

• Simbol dokumen, simbol ini menunjukkan dokumen input dan output baik untuk proses manual, mekanik atau komputer.

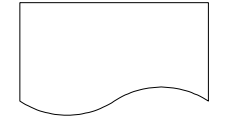

Gambar 8. Simbol dokumen

• Simbol simpanan offline Simbol simpanan file non computer

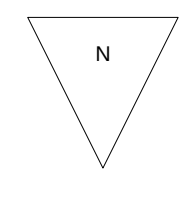

Gambar 9. Simbol offline

## Diagram Alur Data

.

Diagram arus data (data flow diagram) sering digunakan untuk menggambarkan suatu sistem yang telah ada atau sistem baru yang dikembang kan secara logika tanpa mempertimbangkan lingkungan fisik dimana data tersebut mengalir atau lingkungan fisik dimana data tersebut akan disimpan. Diagram alur data merupakan alat yang digunakan pada metodologi pengembangan sistem yang terstruktur. (Jogiyanto,1999).

#### Power designer 6

Power designer 6 adalah suatu tool yang biasa digunakan dalam pembuatan diagram alir data atau data flow diagram..

Simbol yang digunakan dalam diagram alur data pada tool power designer 6 yaitu

• Simbol proses yaitu simbol yang menggambarkan kegiatan kerja atau proses kerja yang dilakukan oleh entitas.

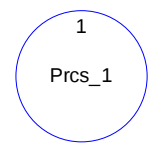

Gambar 10. Simbol prcsess.

Simbol *data flow* adalah simbol yang menunjukkan arus dari proses baik yang keluar ataupun yang masuk.

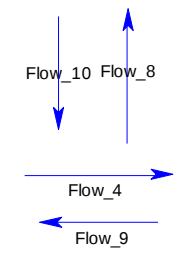

Gambar 11. Simbol data flow

• simbol *external entity* merupakan kesatuan (entity) dilingkungan luar sistem yang dapat berupa orang, organisasi yang akan memberikan input atau menerima output dari sistem.

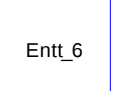

Gambar 12. Simbol external entity

• Simbol data store merupakan simpanan dari data yang dapat berupa file atau database, arsip, tabel maupun agenda.

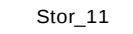

### Gambar 12. Simbol data store

2.3.1. Tingkatan Diagram Alur Data

Dalam diagram alur data mempunyai tingkatan sebagai berikut:

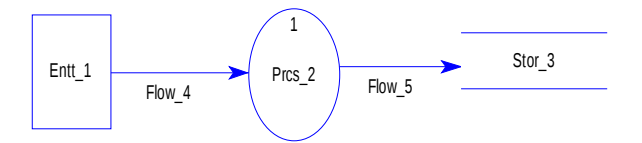

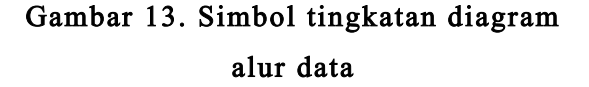

#### Sistem Basis Data

Menurut Jogiyanto (1999) Sistem basis data adalah gabungan antara basis data dan perangkat lunak sistem manajemen basis data termasuk didalamnya program aplikasi yang dibuat dan bekerja dalam satu sistem..

#### Manajemen Sistem Basis Data

Menurut Jogiyanto (1999) " Sistem manajemen basis data (SMBD) adalah kumpulan program yang digunakan untuk membuat dan mengolah basis data yang secara umum dapat digunakan untuk melakukan proses dalam hal pendefinisian, basis data meliputi spesifikasi tipe data, struktur dan pembatasan dari data dalam media penyimpanan data meliputi proses masukan data.

#### Entity Relationship Diagram

"Entity relationship diagram atau digram antara entity merupakan suatu dokumentasi yang menggunakan entity dan relationship (Nugroho,2004).

Pada pembuatan entity relationship diagram bisa juga menggunakan tool power designer 10, yaitu suatu tool yang membantu dalam pembuatan entity relationship. Kemudian symbol – symbol yang terdapat pada power designer 10 adalah sebagai berikut

 Entity yang digunakan untuk membuat rancangan entity pada rancangan coseptual data model.

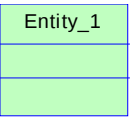

Gambar 14. Simbol entity.

Relationship adalah yang digunakan untuk merelasikan antar entity, yang dimana bisa bernilai one to one, one to many,many to one dan many to many. .(Edy Winarko,2006)

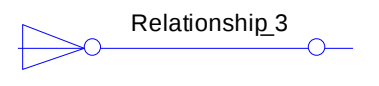

Gambar 15. Relationship.

• Kardinalitas (cardinality)

Kardinalitas adalah jumlah minimum dan maksimum kemunculan suatu entitas yang mungkin dihubungkan dengan kemunculan tunggal dan entitas lain. Kardinalitas dapat digambarkan sbb: (Jeffery L,2004) Tabel

### Tabel 2 Kardinalitas

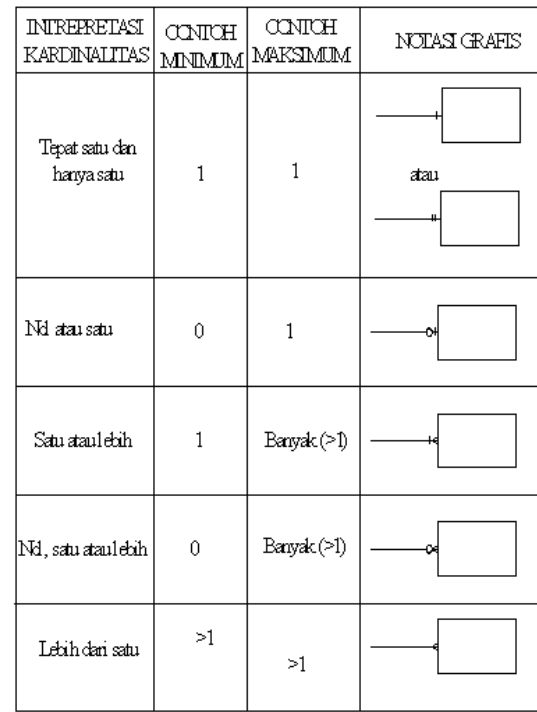

#### Analisis Masalah

Analisis masalah yang dibahas dalam perum pegadaian Kraton Pasuruan berdasarkan hasil observasi adalah sebagai berikut :

#### Permasalahan

Pada perum pegadaian cabang Kraton Pasuruan mempunyai sistem yang sudah baik karena beberapa administrasi kerjanya sudah terkomputerisasi, tapi masih ada dibeberapa bagian sistem kerjanya yang belum efisien seperti Kesalahan ketika menginputkan data hasil penaksiran barang gadai ke sistem oleh pegawai., Database member yang tidak pernah diupdate, Kesalahan proses pencatatan data barang gadai nasabah, karena kelalaian pegawai pegadaian pada saat proses penginputan kedalam database, Sistem belum ada fasilitas penyimpan history transaksi barang gadai, Tidak lengkapnya pengisian data diri nasabah pada saat mendaftarkan sebagai member baru atau saat melakukan proses gadai.

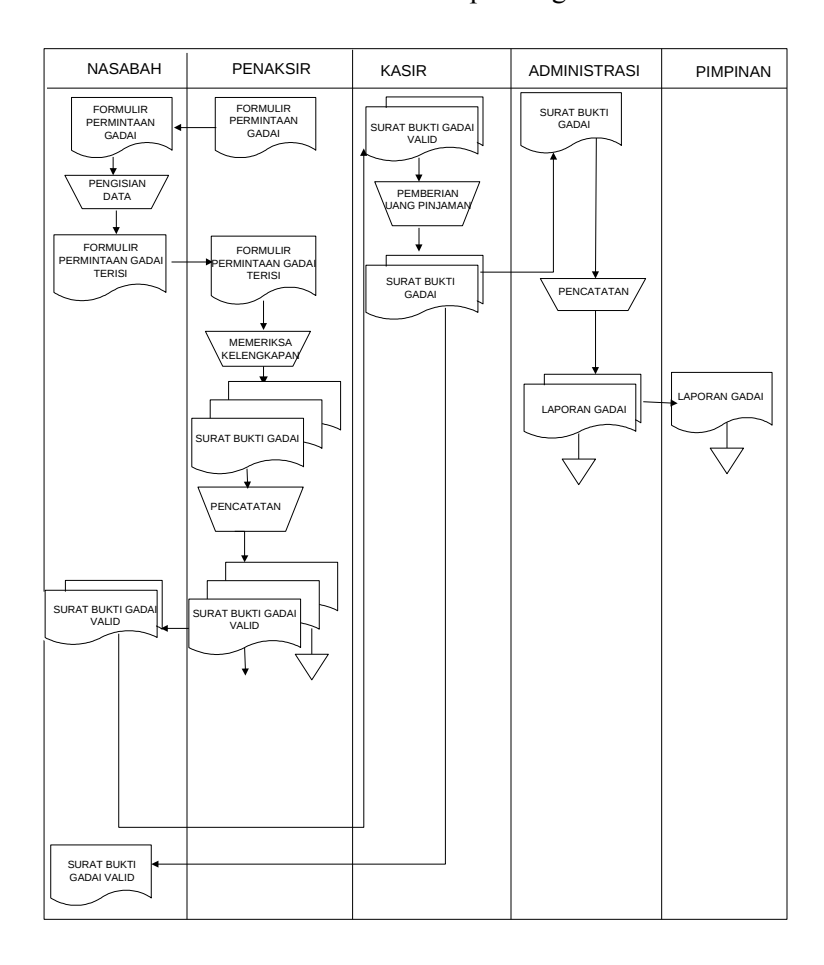

## Gambar 16. Bagan alir dokumen proses gadai

### Pemecahan Masalah

Untuk mengatasi permasalah pada perum pegadaian Kraton Pasuruan maka dibuat rancangan sebagai berikut :

Diagram Alir Data Yang Diajukan

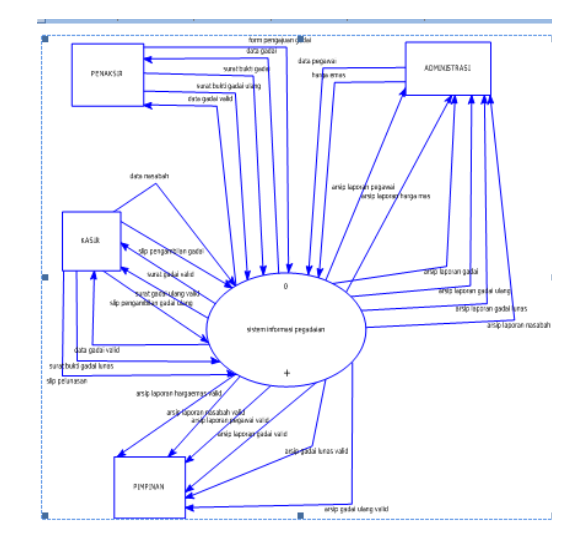

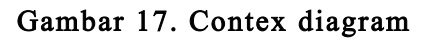

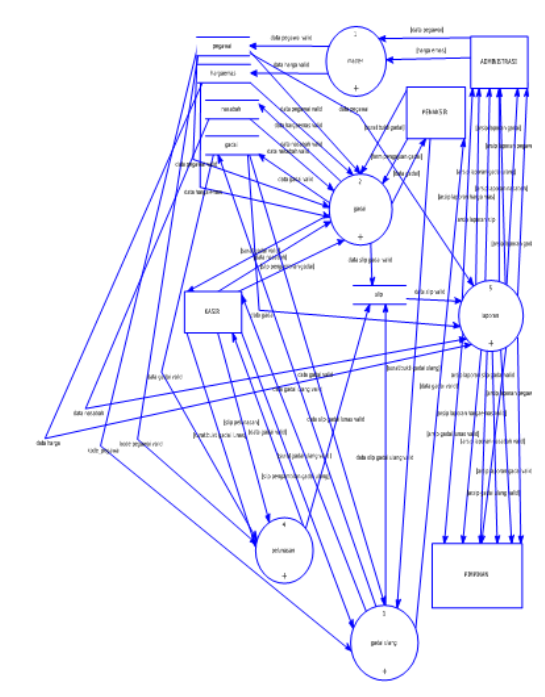

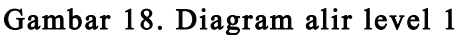

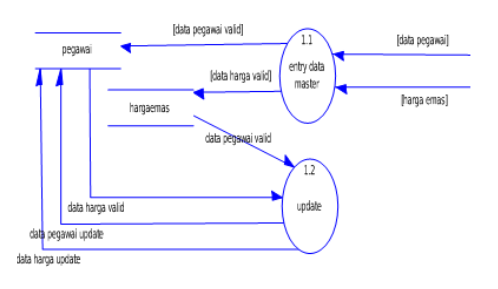

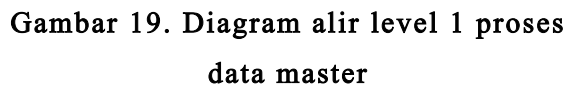

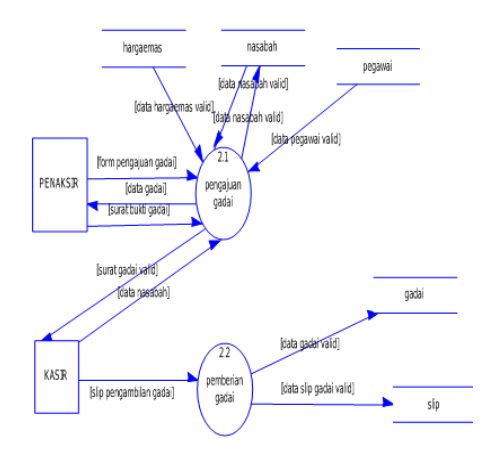

Gambar 20. Diagram alir level 1 proses pengajuan gadai

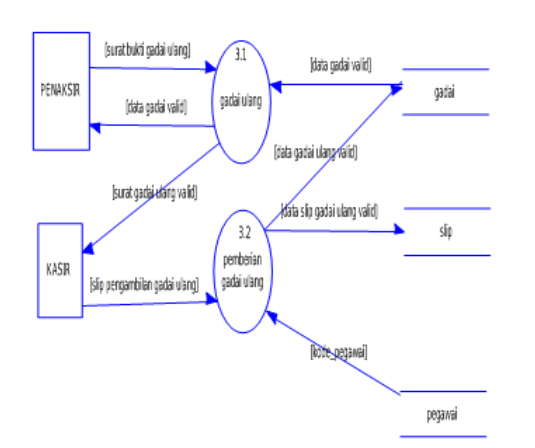

Gambar 21. Diagram alir level 1 proses gadai ulang

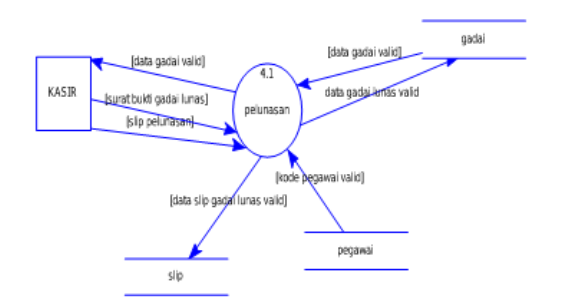

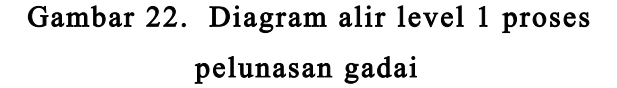

Bentuk conceptual data model

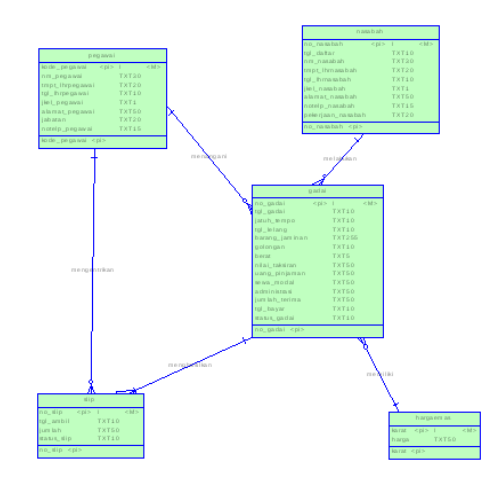

Gambar 23. entity relationship

## Hasil dan Pembahasan Implementasi Sistem

Implementasi sistem adalah prosedur yang dilakukan untuk menyelesaikan desain sistem yang ada dalam dokumen yang disetujui dan menguji, menginstal dan memulai menggunakan sistem baru atau sistem yang diperbaiki.

### Instalasi Program

Instalasi program adalah suatu jalan untuk menggunakan dan menjalankan suatu program yang diinginkan. akan dijelaskan pada sub bab dibawah ini:

Konfigurasi Hardware Dan Software Yang Dibutuhkan

- 1. Software yang digunakan adalah :
	- Sistem operasi windows 9X/2000/NT/XP
- 2. Hardware yang dibutuhkan adalah:
- D Processor minimal berbasis Pentium III
- RAM minimal 64mb (direkomendasikan 128mb)
- $\parallel$  Harddisk minimal 2Gb

Langkah-langkah untuk menginstal program sistem informasi pegadaian ini adalah sebagai berikut :

- 1. Masukkan CD yang berisi file program.
- 2. Copy file program dari CD ke harddisk.
- 3. Jalankan setup dengan klik dua pada icon.
- 4. Ikuti perintah yang ada sampai finish.
- 5. Setelah selesai restart kembali.

Petunjuk Pengoperasian Program beserta hasil pengujian

Program ini dapat dioperasikan dengan mudah, langkah-langkah yang harus diperhatikan dan dijalankan untuk mengoperasikan program ini adalah sebagai berikut:

- 1. klik dua kali pada file exe program ini di …\SKRIPSI\program
- 2. Pada menu utama ini terdapat login, ada tiga user pada login tersebut yaitu login sebagai admin yang berguna untuk membuka semua menu-menu yang ada pada program tersebut menggunakan username dan password yang sesuai dengan admin. Kemudian login sebagai kasir yaitu ketika login menggunakan login sebagai kasir maka menu yang terbuka hanyalah menu pembayaran dan laporan, kemudian apabila user login sebagai penaksir maka yang akan hidup master

harga dan laporang sebagai contoh login seperti yang terlihat pada gambar 24.

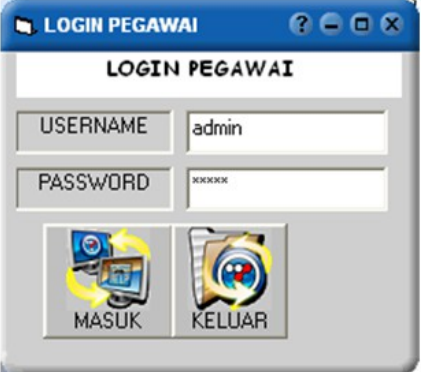

### Gambar 24. Tampilan interface login

3. Pada menu utama ini mempunyai menu yaitu master, transaksi, laporan dan keluar. Menu-menu tersebut juga mempunyai sub menu, yaitu pada menu master mempunyai sub menu pegawai, harga emas, dan logout, kemudian menu transaksi juga mempunyai sub menu nasabah baru, edit data nasabah, gadai baru, dan taksir ulang. Sedangkan pada menu laporan terdapat sub menu laporan pegawai, laporan nasabah , laporan gadai, cetak gadai, rekam, dan seleksi. Berikut adalah gambar dari Menu Utama.

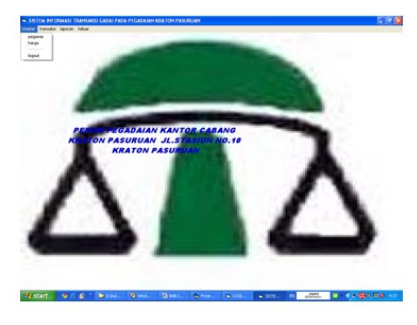

Gambar 25. Tampilan interface dengan sub menu dari menu master

- 4. sub menu data pegawai
- masuk ke sub menu data pegawai

klik pada menu pegawai maka akan muncul gambar 26

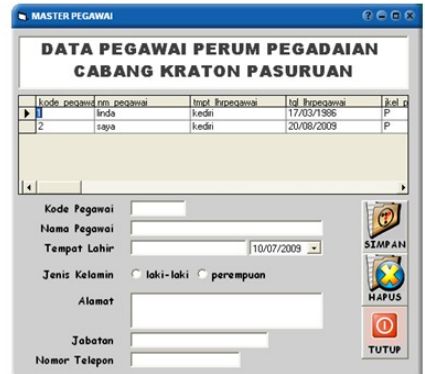

## Gambar 26. Tampilan interface data pegawai.

- Isikan data identitas pegawai sesuai dengan isian yang ada pada form.
- Klik tombol simpan untuk menyimpan data tersebut, data yang sudah tersimpan dapat kita lihat pada DataGrid yang ada pada form tersebut.
- Untuk memperbaiki data atau mengupdate data yang sudah disimpan, maka entrikan kode pegawai isian kode pegawai maka data yang telah tersimpan akan muncul kembali sesuai kode pegawai, kemudian rubah data yang perlu dirubah lalu untuk menyimpannya kembali tekan tombol simpan maka akan muncul kotak pesan seperti gambar 27, pilih tombol "OK" bila jadi akan merubah data dan tekan tombol "Cancel " untuk menggagalkan perubahan data.

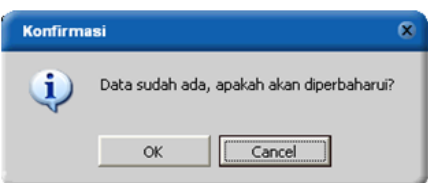

### Gambar 27. Kotak pesan perubahan data.

 Sedangkan untuk menghapus data, caranya yang pertama seperti waktu perubahan data, yaitu entrikan kode pegawai yang akan dihapus pada isian kode pegawai, maka akan muncul data pegawai tersebut. Tekan tombol hapus untuk menghapusnya, lalu akan muncul kotak pesan seperti gambar 28, pilih " Yes" untuk menghapus data atau pilih "No" untuk menggagalkannya.

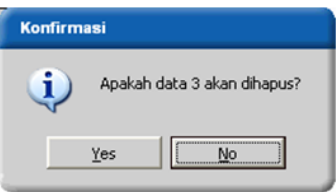

## Gambar 28. Kotak pesan penghapusan data.

- 5. sub menu harga emas.
- Klik pada sub menu harga emas, maka akan muncul seperti gambar 29.

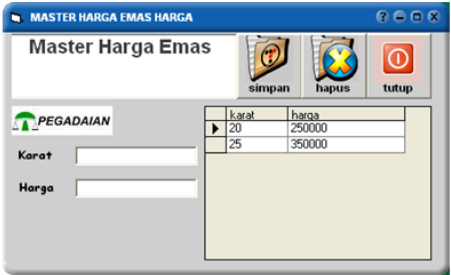

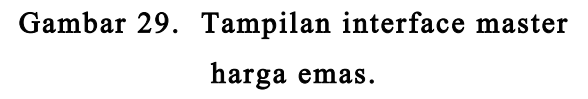

- Masukkan data jenis karat emas dah harga emas per gramnya sesuai dengan isian yang ada pada form. Klik tombol simpan untuk menyimpannya. Data yang tersimpan dapat kita lihat pada DataGrid yang ada pada form.
- Untuk merubah data harga emas caranya sama seperti merubah data pada data sub menu data pegawai.
- Sedangkan untuk menghapus data, caranya yang pertama seperti waktu perubahan data, yaitu entrikan data karatnya yang akan dihapus pada isian karat, maka akan muncul data harga emas tersebut. Untuk proses penghapusannya sama dengan penghapusan pada form data pegawai.
- Klik tombol tutup untuk menutup sub menu data harga emas
- 6. sub menu logout
- masuk ke sub menu logout, sub menu yang satu ini berfungsi untuk keluar dari login, jika sub menu logout ini diklik maka login akan aktif , dan bila ingin login lagi isi username dan passwordnya lagi kemudian pilih masuk.klik, seperti pada gambar 24.
- 7. sub menu keluar
- masuk ke sub menu keluar, sub menu ini berfungsi apabila kita ingin keluar dari program ini
- 8. sub menu nasabah baru, pada sub menu ini
- masuk ke sub menu gadai baru kemudian pilih nasabah baru maka akan muncul seperti gambar 30.

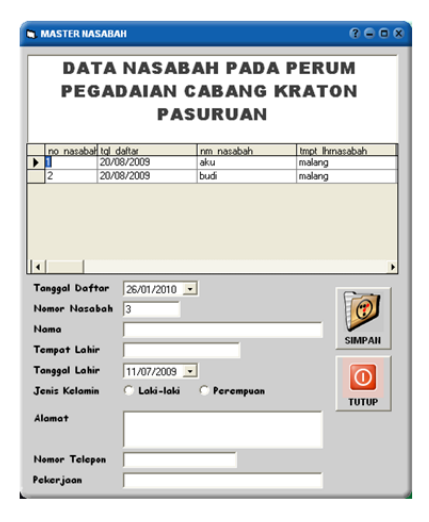

# Gambar 30. Tampilan interface data nasabah.

- Kemudian isikan data nasabah yang menggadaikan pertamakali pada form ini, isikan data nasabah tersebut sesuai dengan isian yang ada pada form, bila sudah lengkap maka klik tombol simpan untuk menyimpannya,. Data yang sudah tersimpan dapat kita lihat pada DataGrid yang ada pada form.
- Setelah simpan tombol diklik maka form gadai baru akan muncul.
- 9. sub menu edit data nasabah
- $\Box$  masuk ke sub menu edit nasabah, maka akan muncul gambar 31.

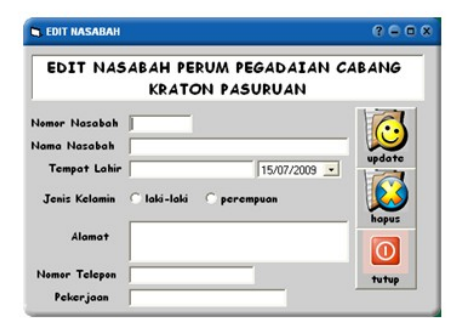

Gambar 31. Tampilan interface data edit nasabah.

- Form ini berhubungan dengan form data nasabah yang pada gambar 30, karena data yang akan di rubah maupun dihapus dari form ini adalah data yang telah disimpan pada form gambar 30.
- Untuk merubah data maka entrikrn nomor nasabah yang akan dirubah datanya pada isian nomor nasabah, maka akan muncul data nasabah tersebut. Rubah data yang akan dirubah jika sudah klik tombol update maka akan muncul kotak pesan pilih tombol "OK"bila jadi akan merubah data dan tekan tombol "Cancel " untuk menggagalkan perubahan.
- Sedangkan untuk menghapus prosesnya sama dengan proses penghapusan pada form yang sebelum – sebelumnya.
- 10. sub menu gadai baru
- masuk ke sub menu gadai baru, maka akan muncul gambar 32,

pertama kita lakukan adalah mengisi data nasabah dengan cara isi no nasabah yang akan menggadaiakan maka data nasabah akan muncul secara otomatis. Untuk masalah gadai waktu kita membuka program maka otomatis akan terisi, kemudian untuk biaya barang jaminan dan golongan kita inputkan, jika barang termasuk golongan A.kantong (emas) maka nilai taksiran otomatis akan terisi

> beserta uang pinjaman, administrasi dan jumlah terima. Dan apabila pada golongan kita pilih selain A.kantong maka nilai taksiran kita entrikan sendiri kemudian yang lain akan muncul secara otomatis.

membuka form gadai baru ini tanpa melalui form nasabah baru maka yang

- Kemudian kita entrikan nama penaksir, pegawai KPK dan juaga kode pegagawai dengan tekan enter pada isian kode pegawai, kemudian pilih data pegawai yang dimaksud.
- Lalu jika sudah terisi semua maka kli tombol simpan maka maka data akan otomatis tersimpan dan surat bukti gadai tercetak seperti pada gambar 33.

**PERUM PEGADAIAN CABANG KERATON PASURUAN** .<br>Surat Bukti gada

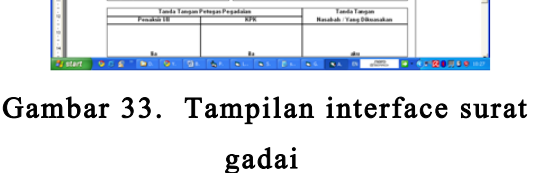

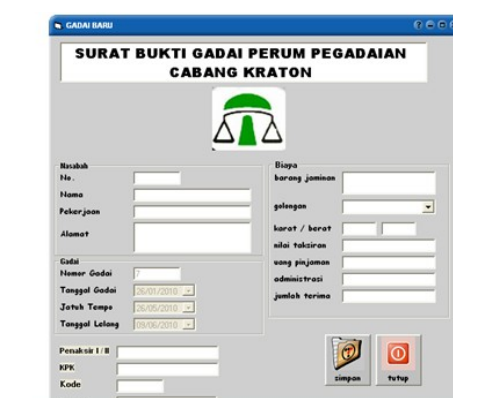

## Gambar 32. Tampilan interface gadai baru.

 Apabila kita membuka form gadai baru ini setelah mengentrikan data nasabah baru maka isian mengenai nasabah akan otomatis terisi, namun apabila kita 1

 Pada gambar 33 adalah hasil cetakan dari form gadai baru tersebut. Semua keterangan yang diisikan pada form gadai baru tersebut akan tercetak pada gambar 33.

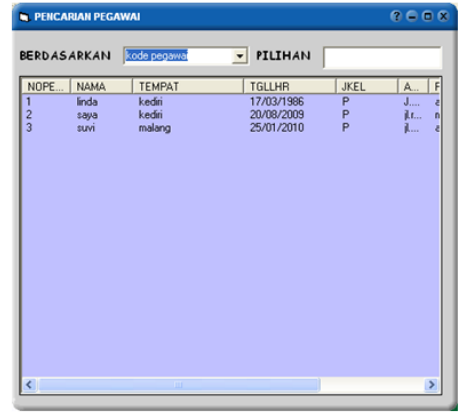

## Gambar 34. Tampilan interface form Bantu data pegawai

- Pada gambar 34 adalah gambar form bantuan dalam pencarian data pegawai. Maka cara mencarinya adalah dengan mengisikan isian berdasarkan dan pilihan, isikan kode pegawai pada berdasarkan jika yang dicari berdasarkan kode pegawai kemudian isikan kodenya pada pilihan, maka data yang di maksud akan muncul dalam listview.
- 11. sub menu taksir ulang
- masuk ke sub menu taksir ulang atau disebut juga gadai ulang.

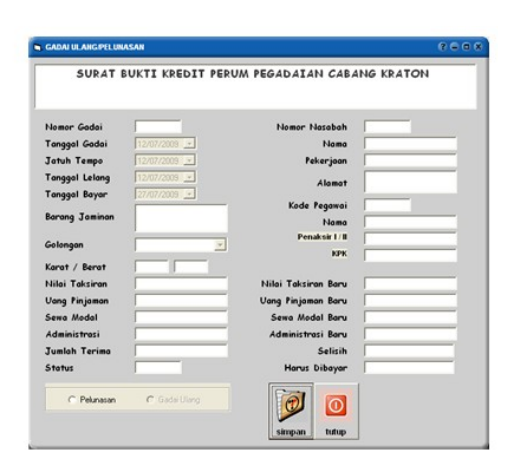

# Gambar 35. Tampilan interface form taksir ulang

 saat form ini muncul isikan nomor gadai maka data gadai pada nomor tersebut akan muncul tapi tidak bisa di rubah, dan tombol yang hidup hanya isian nilai taksiran baru sebagai pembanding, baru isikan kode pegawai dengan cara memakai form bantuan seperti pada gambar 34, kemudian apabila nasabah akan melunasi langsung barang gadainya tersebut maka tekan klik option pelunasan maka otomatis semua jumlah pembayaran akan muncul, lalu apabila nasabah akan menggadai ulang maka tekan klik option ulang dan akan muncul kotak dialog seperti konfirmasi seperti gambar 35 maka akan muncul form gadai cicil atau gadai tambah. Tergantung besar nilai taksiran yang baru. Form ini hampir sama dengan form gadai baru Cuma yang membedakan adalah field sewa modal karena pada gadai baru tidak ada field sewa modal.

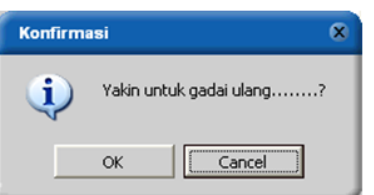

## Gambar 36. Tampilan interface kotak dialog konfirmasi ulang gadai

- 12. menu laporan sub menu laporan pegawai
- masuk ke menu laporan sub menu data pegawai maka akan muncul gambar laporan pegawai 37
- pada sub menu ini adalah laporan mengenai data pegawai yang telah disimpan lewat entrian pada form data pegawai.

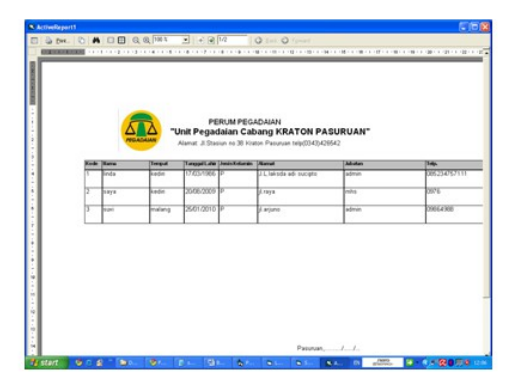

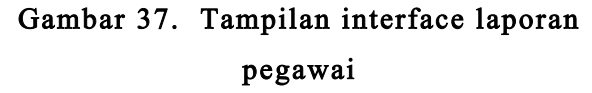

- 13. menu laporan sub menu laporan nasabah
- masuk ke menu laporan sub menu data nasabah maka akan muncul gambar laporan nasabah 38.
- pada sub menu ini adalah laporan mengenai data nasabah yang telah disimpan lewat entrian pada form data nasabah.

Gambar 38. Tampilan interface laporan nasabah

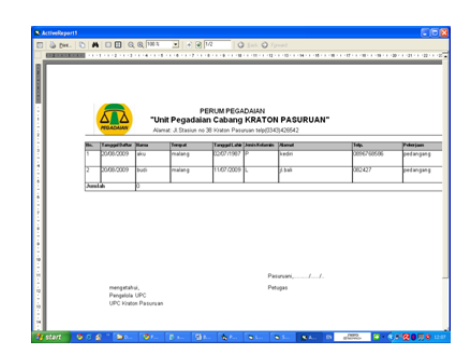

- 14. menu laporan sub menu laporan pegadaian
- masuk ke menu laporan sub menu data pegadaian.
- pada sub menu ini adalah laporan mengenai pegadaian baru dan pegadaian ulang.

|               |                |                                      |  |                 |                                                                                                    |                                       | a change of the contract of the |                  |
|---------------|----------------|--------------------------------------|--|-----------------|----------------------------------------------------------------------------------------------------|---------------------------------------|---------------------------------|------------------|
|               |                |                                      |  |                 |                                                                                                    |                                       |                                 |                  |
|               |                |                                      |  |                 |                                                                                                    |                                       |                                 |                  |
|               |                |                                      |  |                 |                                                                                                    |                                       |                                 |                  |
|               |                |                                      |  | PERUM PEGADAMAI |                                                                                                    |                                       |                                 |                  |
|               |                |                                      |  |                 | "Unit Pegadaian Cabang KRATON PASURUAN"<br>Alamat: J. Stasiun no 38 Kraton Pasuman no telp (3343) 435542 |                                       |                                 |                  |
|               |                |                                      |  |                 |                                                                                                    |                                       |                                 |                  |
|               | Tunggal Gallal | <b>Liste Terge Tengant data Ito.</b> |  | <b>None</b>     | Telephone                                                                                                | <b><i><u>Net and Tendress</u></i></b> | <b>Hilly Taking</b>             | <b>Status Co</b> |
| π             | 05.5000        | ネットあり のう バル(あんの)                     |  | na co           | <b>Continued</b>                                                                                         | kaling beranta: \$1,5000              |                                 | <b>Lines</b>     |
| b             | 2508/2029      | 2011/0009 0301/2010                  |  | iku.            | bonuss                                                                                                   | selang                                | <b>INGRO</b>                    | sadie            |
| br            | 3500,0009      | 2013/009 0301/2010                   |  | t=              | bonom                                                                                                    | give and                              | <b>Process</b>                  | sad at           |
| tz            | STATIONERS     | <b>WAS DONE INVESTIGATI</b>          |  | ਲ               | <b>Louisian</b>                                                                                          | <b>Take</b>                           | 150000                          | gad m            |
| k             | 2008-2009      | 2012/03/09 03/01/2010                |  | tа              | bonuss                                                                                                   | France                                | 13530                           | sadie            |
| k             | 2009-0099      | 2012/08/09 03:01:00:03               |  | s               | 2145,0010                                                                                                | $\overline{\frac{1}{2}}$              | <b>ROOK</b>                     | <b>Lines</b>     |
|               | 300173013      | <b>NUMBER OF STREET</b>              |  | ta.             | <b>SCRA CIDID</b>                                                                                        | Waves                                 | 143300                          | 1M               |
| <b>Send A</b> |                |                                      |  |                 |                                                                                                    |                                       |                                 |                  |
|               |                |                                      |  |                 |                                                                                                    |                                       |                                 |                  |

Gambar 39. Tampilan interface laporan gadai

# Kesimpulan dan Saran Kesimpulan

Dari pembahasan dari bab-bab sebelumnya, maka dapat ditarik kesimpulan bahwa dengan adanya sistem informasi transaksi pegadaian pada PERUM Pegadaian kantor cabang Kraton Pasuruan maka pengolahan data dan kinerja yang terjadi lebih efesien dilihat dari prose proses yang ada setelah adanya Aplikasi Sistem

#### Jurnal Dinamika Dotcom Vol. 4 No. 1

Informasi Transaksi Gadai Pada Perum Pegadaian Kraton Pasuruan.

#### Saran

Untuk mampu bersaing Di Era sekarang ini, maka pihak pegadaian harus selalu meningkatkan pelayanan serta sistem yang ada pada perum pegadaian tersebut. Salah satu pendukungnya yaitu dengan adanya sistem informasi.transaksi pegadaian ini

Penulis menyadari sistem informasi ini masih jauh dari sempurna, untuk itu penulis menyarankan kepada pembaca untuk dapat mengembangkan sistem informasi ini menjadi lebih baik untuk masa yang akan datang, terutama masalah keamanan data seperti login setiap bagian, kemudian penambahan pada bagian gudang penyimpanan barang beserta pengolahan barang yang masuk dan keluar serta pada proses pelelangan barang yang sudah jatuh tempo tapi belum di tebus beserta hubungnnya dengan gudang secara terperinci beserta keuangannya.

#### DAFTAR PUSTAKA

- Daryanto. 2004. Belajar Computer Visual Basic. Bandung : CV.YRAMA WIDYA
- HM, jogiyanto. 1999. Analisa Dan Desain Sistem Informasi. Yogyakarta : Andi Offset.
- Nugroho, Adi. 2004. Konsep Pengembangan Sistem Basis Data. Bandung : informatika.
- Sidharta, Lani. 1996. Analisa Dan Desain Sistem Informasi Bisnis. Jakarta: PT.Elex Media Komputindo.
- Supardi, Yuniar. 2006. Microsoft visual basic 6.0 untuk segala tingkat. Jakarta: PT.Elex Media Komputindo.
- Walijanto, 2000. Sistem Basis Data Analisis dan pemodelan data. Yogyakarta: J&J Learning.
- Whithen, Jeffery . L. 2004. Metode Desain Dan Analisis Sistem. Yogyakarta: Andi Offset..
- Winarko, Edi. 2006. perancangan database dengan power designer 6.32. Jakarta: prestasi pustakaraya
- [\(http://fe.elcom.umy.ac.id/file.php/52/Diktat\\_Kuli](http://fe.elcom.umy.ac.id/file.php/52/Diktat_Kuliah_Manajemen_Keuangan_II/BAB_19_Pegadaian_dan_Bank_Syariah.pdf) [ah\\_Manajemen\\_Keuangan\\_II/BAB\\_19\\_P](http://fe.elcom.umy.ac.id/file.php/52/Diktat_Kuliah_Manajemen_Keuangan_II/BAB_19_Pegadaian_dan_Bank_Syariah.pdf) [egadaian\\_dan\\_Bank\\_Syariah.pdf\)](http://fe.elcom.umy.ac.id/file.php/52/Diktat_Kuliah_Manajemen_Keuangan_II/BAB_19_Pegadaian_dan_Bank_Syariah.pdf) , 20 April 2009, 10.15
- [\(http://www.beritanet.com/Literature/Kamus-](http://www.beritanet.com/Literature/Kamus-Jargon/Systems-Development-Life-Cycle-SDLC.html)[Jargon/Systems-Development-Life-Cycle-](http://www.beritanet.com/Literature/Kamus-Jargon/Systems-Development-Life-Cycle-SDLC.html)[SDLC.html\)](http://www.beritanet.com/Literature/Kamus-Jargon/Systems-Development-Life-Cycle-SDLC.html), 24 agustus 2009,14.25